# Tutorial Deposit Menggunakan Mandiri KLIK PAY

### www.darmawisataindonesia.co.id

### kemudahan transaksi mandiri clickpay

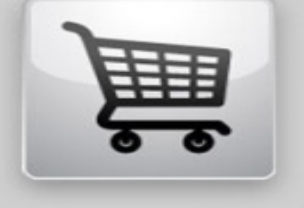

### **Transaksi**

- Pilih produk pada website merchant favorit
- Pilih pembayaran dengan mandiri dickpay
- Otorisasi transaksi dengan token mandiri

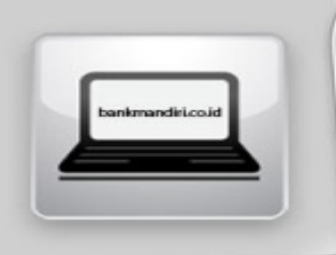

### **Aktivasi**

Login ke www.bankmandiri.co.id dan lakukan aktivasi token mandiri internet

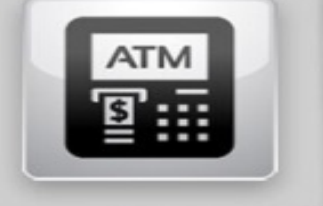

### Registrasi

Lakukan registrasi dan aktivasi layanan mandiri internet melalui mandiri atm atau kantor cabang Bank mandiri dan dapatkan token untuk otorisasi transaksi

## belanja online, mandiri saja

# **Masuk Halaman Deposit** Pilih "Mandiri Klip Pay"

#### **Deposit**

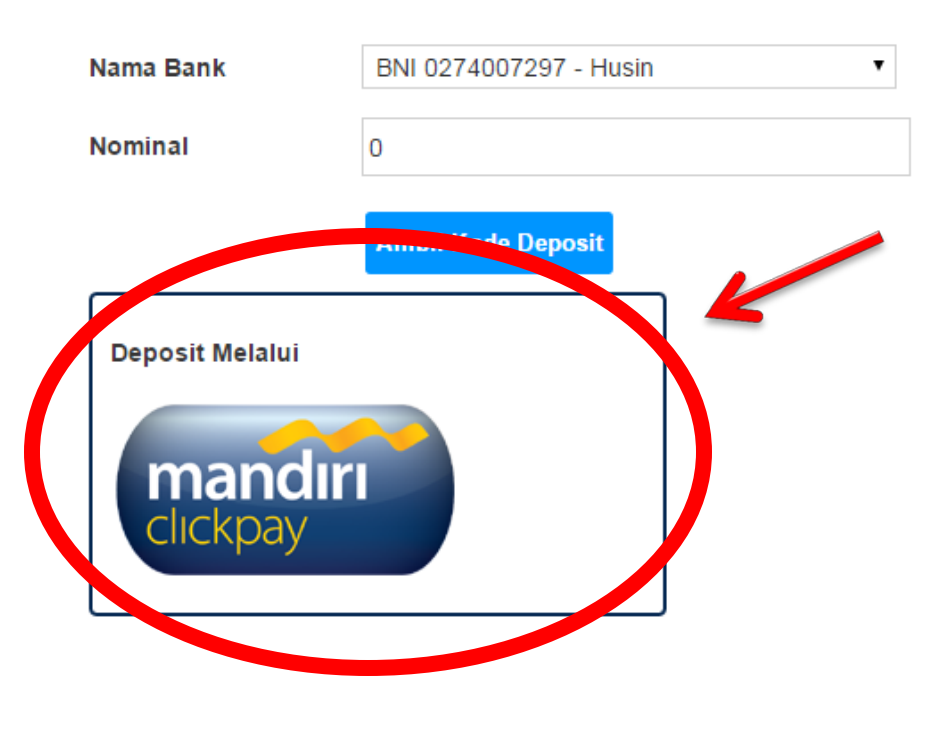

#### **Tutorial Deposit Dengan BRI MOBILE CASH**

#### Perhatian:

- 1. Request Deposit Merupakan Kode Jumlah Nominal Yang Harus di Transfer ke Rekening Deposit
- 2. Saldo Agen Akan Bertambah Secara Otomatis Bila Melakukan Transfer Sesuai Dengan Nominal Tersebut
- 3. Penambahan Saldo Secara Otomatis Akan Mengikuti Mutasi Bank Dengan Sistem Online
- 4. Saldo Otomatis Akan Masuk Pada Saat Bank Online.
- 5. Daftar Off Line Bank (waktu bisa berubah tanpa pemberitahuan berdasarkan kebijakan tiap bank ):
	- o BNI Online 24 Jam
	- ⊙ BRI Offline 22:30 Wib 04:30 Wib
	- o Mandiri Offline 22:30 Wib 04:30 Wib
	- BCA Offline 21:15 Wib 00:15 Wib
- 6. Saat Transfer Pada Kondisi Bank Offline, Saldo Akan Bertambah Saat Bank Kembali On Line
- 7. Untuk Konfirmasi Deposit:
	- o 06.00-15.00wib BB: 3306E97B YM: darmawisata.deposit
	- o 12.00-21.00wib BB: 3242F980 YM: darmawisata.deposit1
	- o 21.00-08.00wib BB: 2AE3F9B7 YM: darmawisata.ticketing11
		- BB: 2AE718A6 YM: darmawisata.marketing12
- 8. Setelah melakukan transfer, lakukan "REFRESH" halaman atau klik "HOME"

# Masukan Nominal Deposit, Jumlah Nominal Deposit Bebas

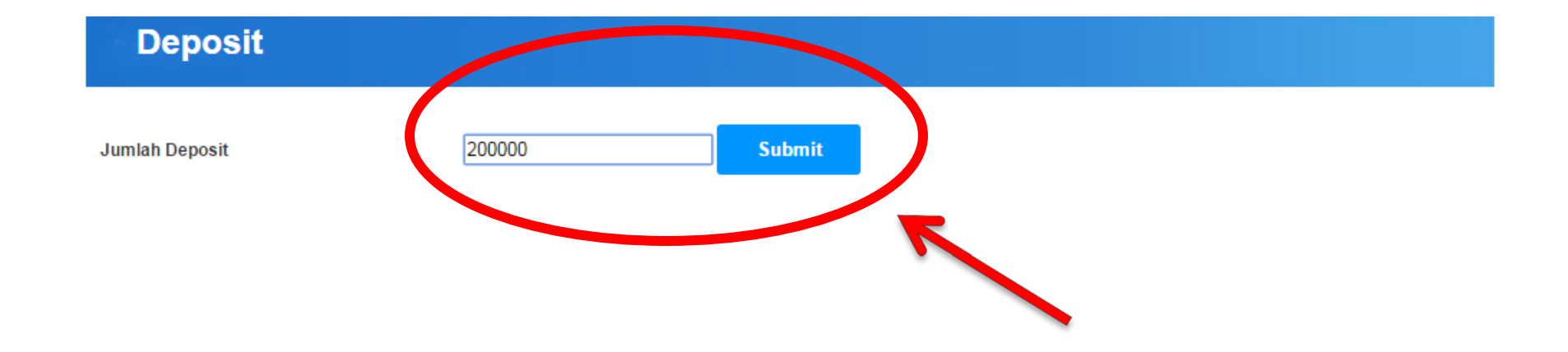

Home Tiket Hotel Tour MICE Umroh & Haji Dokumen Transport

Kontak Tentang Dokumentasi Extra Syarat Penggunaan Sitemap

© Copyright 2012 Darmawisata Indonesia. Hak Cipta dilindungi Undang-Undang

Tampilan lebih maksimal menggunakan Mozilla atau GoogleChrome

### Masukkan Data Sesuai Kolom Yang Tersedia. Klik "Kirim" Deposit Akan Otomatis Bertambah

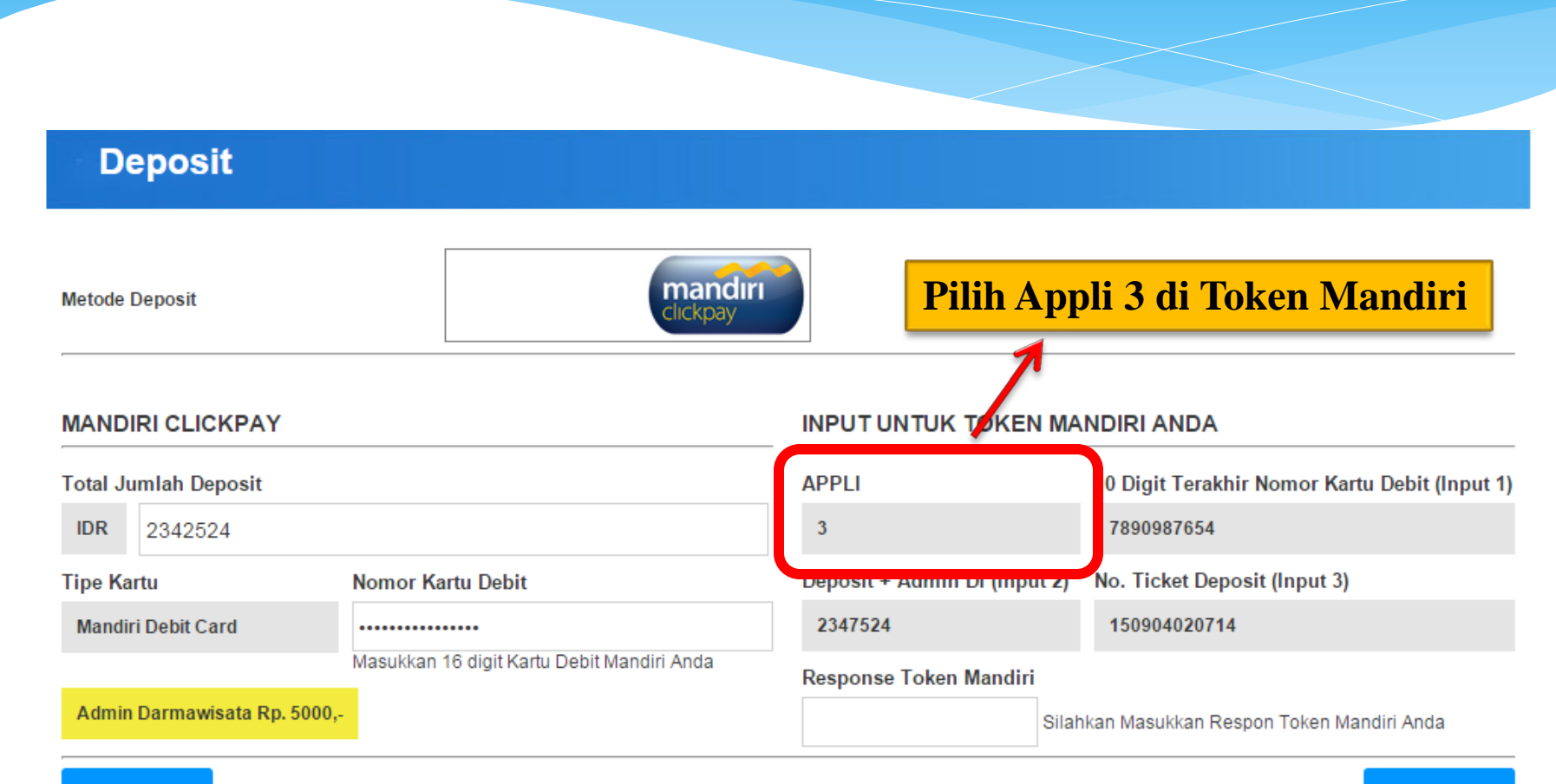

Kembali